# $D$ *IAdem*<sup>\*\*</sup>

<span id="page-0-0"></span>**DIAdem** 入門

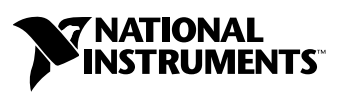

2004 年 6 月版 製品番号 371302A-0112

#### インターネットサポート

サポート電子メール:supportjapan@ni.com 電子メール:infojapan@ni.com FTP サイト:ftp.ni.com 日本語ホームページ:http://www.ni.com/jp

#### 電話サポート(日本)

Tel: 03-5472-2981 Fax: 03-5472-2977

#### 日本ナショナルインスツルメンツ株式会社

〒 105-0011 東京都港区芝公園 2-4-1 秀和芝パークビル A 館 4F Tel:03-5472-2970

#### **National Instruments Corporation**

11500 North Mopac Expressway Austin, Texas 78759-3504 USA Tel: 512 683 0100

#### 海外オフィス

イスラエル 972 0 3 6393737、イタリア 39 02 413091、インド 91 80 51190000、英国 44 0 1635 523545、 オーストラリア 1800 300 800、オーストリア 43 0 662 45 79 90 0、オランダ 31 0 348 433 466、 カナダ(オタワ)613 233 5949、カナダ(カルガリー)403 274 9391、カナダ(ケベック) 450 510 3055、 カナダ(トロント) 905 785 0085、カナダ(バンクーバー) 514 685 7530、 カナダ(モントリオール) 514 288 5722、韓国 82 02 3451 3400、ギリシャ 30 2 10 42 96 427、 シンガポール 65 6226 5886、スイス 41 56 200 51 51、スウェーデン 46 0 8 587 895 00、 スペイン 34 91 640 0085、スロベニア 386 3 425 4200、タイ 662 992 7519、台湾 886 2 2528 7227、 中国 86 21 6555 7838、チェコ 420 224 235 774、デンマーク 45 45 76 26 00、ドイツ 49 0 89 741 31 30、 ニュージーランド 0800 553 322、ノルウェー 47 0 66 90 76 60、フィンランド 385 0 9 725 725 11、 フランス 33 0 1 48 14 24 24、ベルギー 32 0 2 757 00 20、ブラジル 55 11 3262 3599、 ポーランド 48 22 3390150、ポルトガル 351 210 311 210、マレーシア 603 9131 0918、 南アフリカ 27 0 11 805 8197、メキシコ 001 800 010 0793、ロシア 7 095 783 68 51

サポート情報の詳細については、付録 A[「技術サポートおよびサービス」を](#page-41-0)参照してください。本書に対 するご意見は、techpubs@ni.com まで電子メールでお送りください。

© 2004 National Instruments Ireland Resources Limited. All rights reserved.

# 必ずお読みください

#### 保証

限定的保証: National Instruments Corporation (以下「NI」という)のハードウェア製品は、NIがお客様に製品を出荷した 日(以下「配送日」)から次の一定期間、素材及び製作技術上の欠陥に対して保証されています。すなわち IEEE 488 に未対応の<br>ハードウェア製品については 1 年間、IEEE 488 対応のハードウェア製品については2年間、ケーブルについては 90 日間の保証が 適用されます。ソフトウェア製品の場合は、該当する NI のライセンス条項に基づき、お客様にライセンスが供与されます。配<br>送日から 90 日間は、NI のソフトウェア製品(但し NI のハードウェア製品に正しくインストールされている場合)について、 (a) 付属のマニュアル文書に従い実質的に機能すること、および (b) ソフトウェア製品が記録されている媒体は、通常の利用や サービスにおいて素材及び製作技術上の欠陥を有しないこと、が保証されています。ライセンスが供与されたソフトウェア製品 の交換については、当初の保証期間の残存期間または 30 日間のいずれか長い期間について保証されます。お客様が保証期間中 の製品を NI に返却するには、事前に NI から返品確認 (Return Material Authorization: RMA)番号を取得してください。ま た、修理・交換品をお客様から NIへ、NIからお客様あてに返送する送料は、お客様の負担になります。返却された製品を検査、 試験した後、同製品には欠陥がないと NIが判断した場合、その旨をお客様に通知します。同製品の返送にかかる費用はお客様 に負担いただき、試験にかかった費用については後日請求致します。製品の不具合が事故、乱用、誤用、お客様による不適切な キャリブレーションによって発生した場合や、お客様が当該 NIソフトウェアと共に使用することが予定されていない第三者の ソフトウェアと共に利用した場合、不適切なハードウェアまたはソフトウェアのキーを利用した場合、独断で保守または修理を 行った場合、本書に定める限定的保証は無効となります。

救済方法:上記の限定的保証において、NIの唯一の義務(およびお客様の唯一の救済方法)は、NIの選択により、支払われた 料金の返還、または欠陥製品の修理・交換に限定されます。ただし、NIが、当該製品に適用される保証期間内に、こうした欠陥 について書面で通知を受け取った場合に限ります。お客様は、訴訟原因の発生から 1年を超えて経過した後は、上記の限定的保 証に基づく本救済方法を強制するために訴訟を提起することはできません。

返品および解約に関する方針:お客様は、不要な製品については、配送日から 30 日以内であれば、当該製品を返却することが できます。この場合の送料はお客様にご負担いただきます。上記 30 日間満了後は不要な製品の返品は受け付けません。特殊機 器または特殊なサービスが係わる場合、お客様は、進行中の関連作業全てに対して責任を負うものとします。ただし、お客様か ら書面による解約の通知を受領した場合、NIはただちに損害を軽減するための責任ある対策を講ずるものとします。製品の返却 の際は、NIから返品確認番号を取得してください。お客様がNIに対して行った説明・表示等が虚偽または誤解を生じさせるも のであった場合には、NIは注文を取り消すことがあります。

本書の内容については万全を期しており、技術的内容に関するチェックも入念に行っております。技術的な誤りまたは乱丁・落 丁につきましては、お客様への事前の通告なく、NIにて次の版から修正する権利があるものとします。本書で誤りと思われる個 所については、NI にご確認ください。NIは、本書およびその内容により、またはそれに関連して発生した損害に対して一切責 任を負いません。

本書に規定する保証を唯一の保証とします。NIは、明示・暗示を問わず、ここに記載された以外の保証は行いません。特に、商<br>品適合性の保証や特定用途に対する適合性についての保証は行いません。NIの過失または不注意により発生した損害に関するお<br>客様の賠償請求権は、お客様が製品に支払われた金額を上限とします。NIは、データの消失、利益の逸失、製品の使用から生じ た損失や、付随的または結果的に生じた損害に対して、その損害が発生する可能性を通知されていた場合でも、一切の責任を負 <u>いません。</u>かかる NI の限定的責任は、訴訟方式、過失責任を含む契約上の責任または不法行為責任を問わず適用されます。NI<br>に対する訴訟は、訴訟原因の発生から 1 年以内に提起する必要があります。NI は、NI が合理的に支配可能な範囲を超えた原因に より発生した履行遅延に関しては一切の責任を負いません。所有者が、NI の指示通りインストール、操作、保守を実施しないこ とにより発生した損害、欠陥、誤作動、動作不良について、また、所有者による製品の改変、乱用、誤用、または不注意な行 動、さらに停電、電源サージ、火災、洪水、事故、第三者の行為、その他の合理的に支配可能な範囲を超えた事象により発生す る損害、欠陥、誤作動、動作不良については本書に定める保証の対象となりません。

#### 著作権

著作権法に基づき、National Instruments Corporationの事前の承諾なく、複写、記録、情報検索システムへの保存および翻 訳を含め、本書のすべてまたは一部をいかなる手段によっても複製または転載することを禁止します。

#### 商標

DIAdem™、DIAdem CLIP™、DIAdem INSIGHT™、National Instruments™、NI™、ni.com™は、National Instruments Corporation の商標です。本書に掲載されている製品および会社名は該当各社の商標または商号です。

#### 特許

National Instruments 製品を保護する特許については、ソフトウェアに含まれている特許情報(ヘルプ→特許情報)、CDに含 まれている patents.txtファイル、またはni.com/patentsのうち、該当するリソースから参照してください。

#### **National Instruments**の製品を医療用に使用することに関する警告

(1) National Instruments Corporation (以下「NI」という)の製品は、外科移植もしくはそれに関連する用途、または作動不 良により人体に深刻な傷害を及ぼすことが合理的に予期される生命維持装置の重要なコンポーネントとしての用途に適した信頼 性のレベルでのコンポーネントや試験を採用して設計されておりません。(2)上記用途を含む、あらゆるアプリケーションにお

<u>いて、不利な要因によってソフトウェア製品の操作の信頼性が損なわれる可能性があります。これには、電力供給の変動、コン</u><br>ピュータハードウェアの誤作動、コンピュータ・オペレーティングシステム・ソフトウェアの適応性、アプリケーション開発に 利用したコンパイラや開発ソフトウェアの適応性、インストールの間違い、ソフトウェアとハードウェアの互換性の問題、電子 監視機器または制御機器の誤作動または故障、電気システム(ハードウェア及び/又はソフトウェア)の一時的な障害、予期せ ぬ使用または誤用、ユーザまたはアプリケーション設計者側のミスなどがありますが、これに限定されません(本書においてこ のような不利な要因を総称して「システム故障」といいます)。システム故障が財産または人体に危害を及ぼす可能性(身体の 損傷および死亡の危険を含む)があるアプリケーションにおいては、システム故障の危険があるため、単独の電気システム方式 <u>のみに依存すべきではありません。損害、人体への傷害、または死亡といった事態を避けるため、ユーザまたはアプリケーショ</u><br>ン設計者は、システム故障から保護するための合理的に慎重な対策を取る必要があります。これには、バックアップメカニズ<br>ム、または非常停止メカニズムなどがありますが、これに限定されません。各エンドユーザのシステムはカスタマイズされてお り、NIの試験プラットフォームとは異なること、またユーザやアプリケーション設計者が、NIが評価したことのない方法や、予 <u>期しない方法で NI製品を他の製品と組み合わせて使用する可能性があることから、NI製品をシステムまたはアプリケーション</u><br>に統合する場合は、ユーザまたはアプリケーション設計者が、最終的に NI製品の適合性(かかるシステムまたはアプリケーショ ンの適切な設計、処理、安全レベルが含まれますが、これに限定されません。)の検証および確認における責任を負うものとし ます。

#### このマニュアルについて

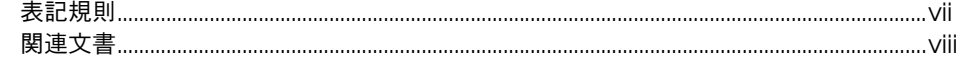

#### 第1章

#### DIAdem でプレゼンテーションの資料を作成する

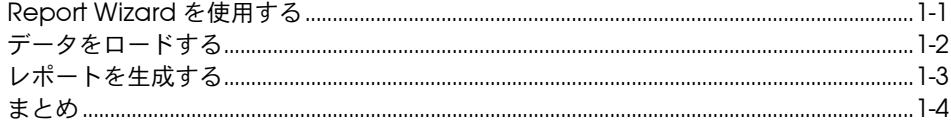

#### 第2章

## ……<br>データを管理する

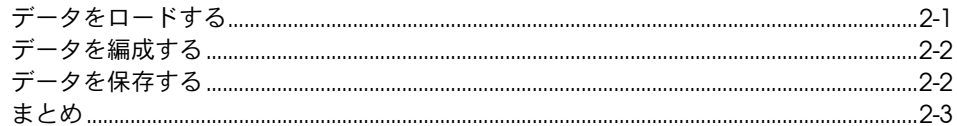

#### 第3章

## データの表示と編集

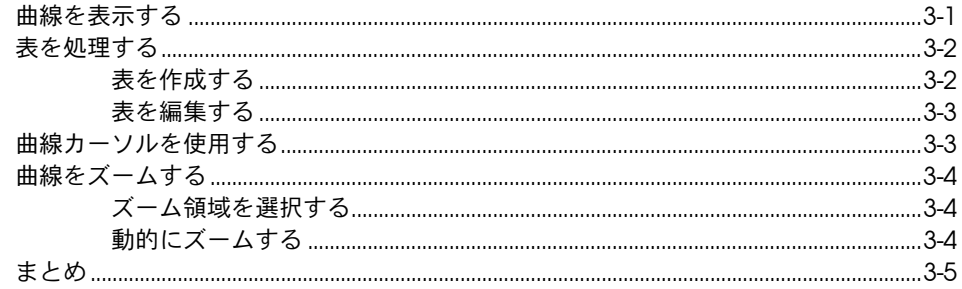

#### 第4章

## ...<br>データを数学的に解析する

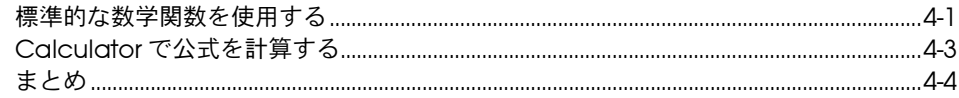

#### 第5章

#### レポートを生成する

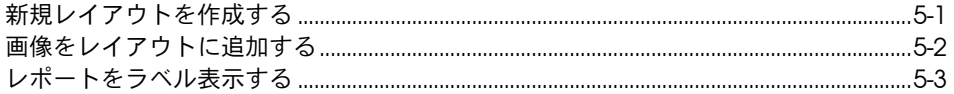

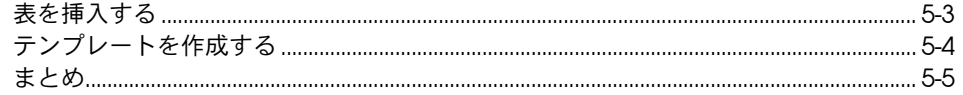

#### 第6章

## ...<br>スクリプトの作成と使用

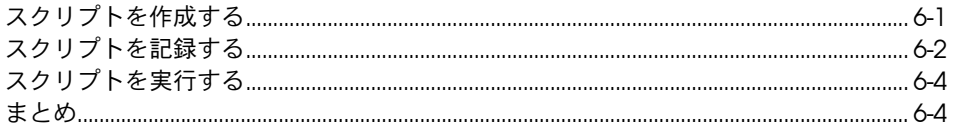

#### 第7章

## …<br>ビデオとモデルにデータをリンクする

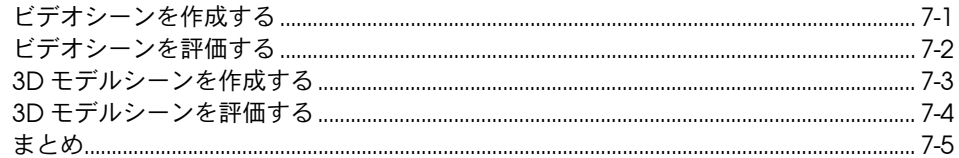

#### 付録 A

## ………<br>技術サポートおよびサービス

## <span id="page-6-0"></span>このマニュアルについて

このマニュアルを通じて、DIAdem の動作環境、データの評価と表示に 使用する基本的機能について把握しておくことをお勧めします。

このマニュアルには、データのロード方法、データの基本評価方法、デー タセットの解析方法、データにおける機能の自動化方法、データのプレゼ ンテーション資料の作成方法を習得する練習問題があります。この練習問 題は短時間で完了でき、DIAdem を初めてお使いになる際に役立ちます。

また、各練習問題にはイラストレーションが盛り込まれ、そのステップに 関連した概念について理解しやすくなっています。そして、各章の最後に はその章の主要概念がまとめてあります。これらの要旨をお読みになり、 学んだ項目を復習してください。

## <span id="page-6-1"></span>表記規則

 ${\mathbb Q}$ 

 $\boxtimes$ 

このマニュアルには、以下の表記規則を使用します。

- <> DBIO<3..0> のように、山括弧内の数字間にある省略符号は、ビットまた は信号名に関連する値の範囲を示します。
- → →記号に沿って、入れ子のメニュー項目やダイアログボックスをたどって いくと、最終的に必要な操作を実行することができます。ファイル→ペー ジ設定→オプションという順になっている場合、まずファイルメニューを プルダウンし、次にページ設定項目を選択して、最後のダイアログボック スからオプションを選択します。
	- このアイコンは、ユーザへのアドバイスを表しています。
	- このアイコンは、注意すべき重要な情報があることを示しています。

**太字** インティストは、メニュー項目やダイアログボックスなど、ソフトウェ アでユーザが選択(クリック)する必要のある項目を表します。また、フ ロントパネル上のパラメータ名、制御器やボタン、ダイアログボックスま たはその一部、メニュー名、パレット名も表します。

下線 する 下線つきのテキストは、重要な事項を示します。

斜体 このフォントスタイルは変数を示します。または、ユーザが入力する必要 がある語または値のプレースホルダを示します。

monospace このフォントのテキストは、キーボードから入力する必要のあるテキストや 文字、コードの一部、プログラムサンプル、構文例を表します。また、ディ

スクドライブ名、パス名、ディレクトリ名、プログラム名、サブプログラム 名、サブルーチン名、デバイス名、関数名、演算名、変数名、ファイル名と 拡張子、引用するコードにも使います。ただし、日本語の文字の入力や表示 は、前後の文と区別するため、「」で囲んでいる場合もあります。

## <span id="page-7-0"></span>関連文書

以下のドキュメントには、このマニュアルをお読みになる際に役に立つ情 報が含まれています。

- 『DIAdem: Data Analysis and Report Generation』
- 『DIAdem Help』**?** → **Contents** から選択すると表示することができ ます。

<span id="page-8-0"></span>**1**

# <span id="page-8-2"></span>**DIAdem** でプレゼンテーショ ンの資料を作成する

DIAdem は、さまざまな機能をパネル毎に編成します。さまざまなパネ ルを使用して、データのロード、解析、計算、そして表示を行うことがで きます。また、繰り返し行うタスクを自動化して、簡単に使用できるよう にすることもできます。各パネルのパワフルなツールで以下のタスクを完 了することができます。

- DIAdem NAVIGATOR でデータを管理する
- DIAdem VIEW でデータを表示する
- DIAdem ANALYSIS でデータを評価する
- DIAdem REPORT でレポートを生成する
- DIAdem SCRIPT で繰り返しタスクを自動化する
- DIAdem CLIP と DIAdem INSIGHT でデータをビデオと 3D モデル にリンクさせる

以下の練習問題では、DIAdem の基本機能を使用してプレゼンテーショ ン用の資料を作成します。

## <span id="page-8-1"></span>**Report Wizard** を使用する

Report Wizard を使用すると、ダイアログボックスからデータとレイア ウトを選択してレポートを作成することができます。

 $\mathbb{N}$ メモ 以下の練習問題を手がける際に Report Wizard が表示されていない場合には、 <Ctrl-W> を押して Report Wizard をアクティブにしてください。Report Wizard は、DIAdem VIEW および DIAdem REPORT のツールバーからも起動 することができます。

Report Wizard でレポートを作成するには、以下の手順に従ってください。

- 1. **Next** をクリックします。
- 2. **Data Sources** から **SQL: SQL Example** を選択します。
- 3. ..¥Shared¥USI¥Examples¥SQL¥simple.mdb の隣にある + マーク をクリックします。

Ò

4. **Example** を選択します。

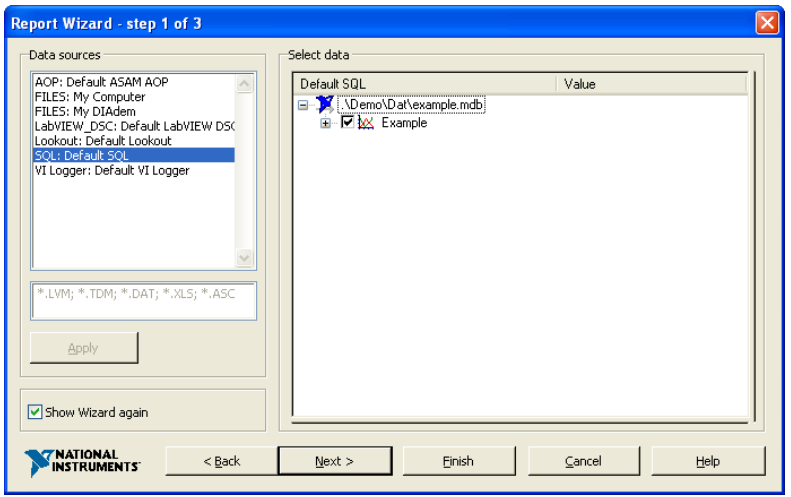

図 **1-1** Report Wizard を使用したレポート作成

- 5. **Finish** をクリックします。Report Wizard で今作成したレポートが DIAdem によって表示されます。
- $\mathbb{N}$ メモ Report Wizard を非アクティブにするには、**Settings** → **Desktop Parameters** → **General** を選択し、**Start with DIAdem** のチェックマークを外 します。また、Report Wizard で **Show Wizard again** のチェックマークを外 す方法もあります。ここからは、演習問題を完了するために Report Assistant は必要ありません。

## <span id="page-9-0"></span>データをロードする

DIAdem NAVIGATOR からは、データファイルとデータベースにアクセ スすることができます。DIAdem で使用するデータは、行った計測、 DIAdem にロードした情報、生データで実行した計算を表します。

Data Portal にデータをロードするには、以下の手順に従ってください。

- 
- 1. **DIAdem NAVIGATOR** パネルを選択します。

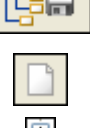

- 2. **Delete Internal Data** をクリックします。
- 3. My DIAdem¥DIAdem Demo パスを選択します。
- 4. Data1.tdm データファイルを選択します。
- 5. Data1.tdm を画面の右側にある Data Portal へドラッグアンドド ロップします。

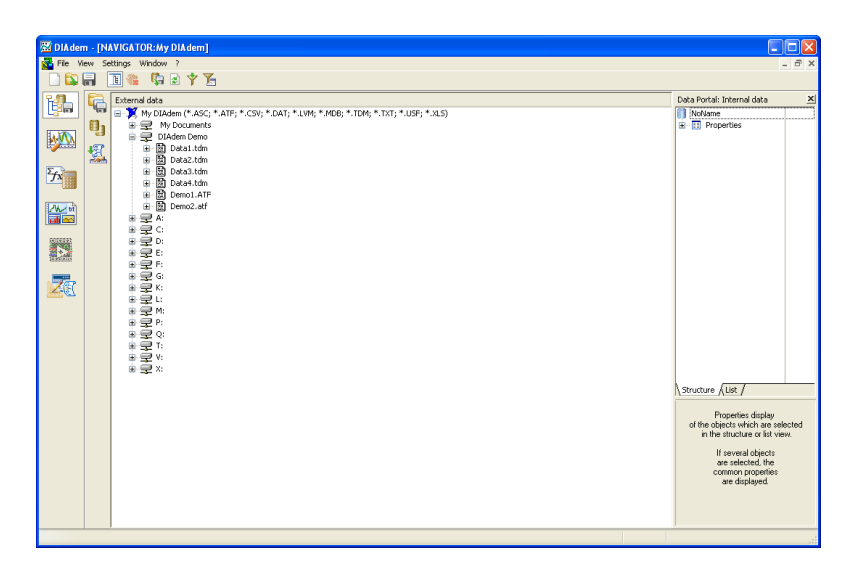

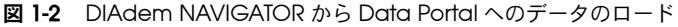

## <span id="page-10-0"></span>レポートを生成する

DIAdem を使用すると、独自に構成するレイアウトや既存のテンプレー トからプレゼンテーション用の資料を作成することができます。今 Data Portal へロードしたデータのプレゼンテーション用資料を作成するには、 以下の手順に従ってください。

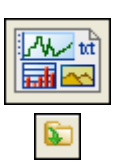

 $|\boldsymbol{\mathcal{Z}}|$ 

- 1. **DIAdem REPORT** パネルを選択します。
- 2. **Load Layout** をクリックします。
- 3. ..¥DIAdem 9.01¥Demo¥Gra フォルダの Report1.tdr レイアウト ファイルを選択して、開くをクリックします。
- 4. **Redraw** をクリックします。

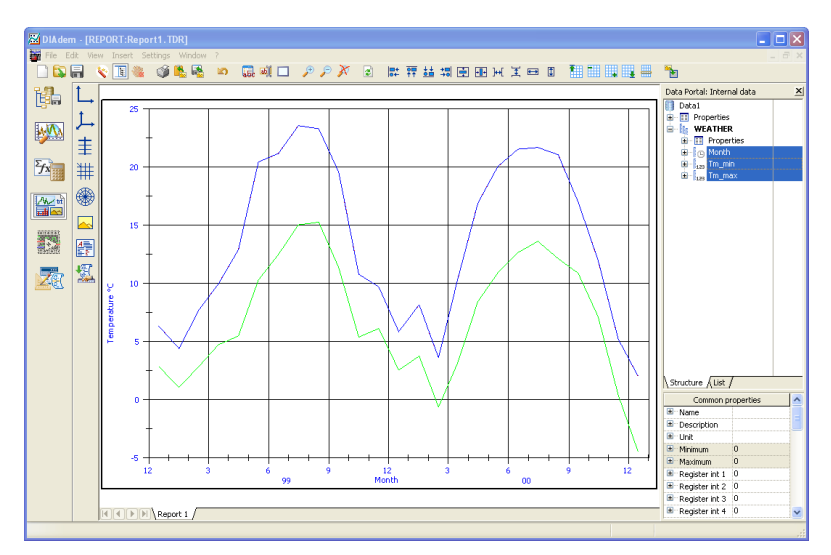

図 **1-3** 既存テンプレートからのレポート生成

## <span id="page-11-0"></span>まとめ

以下の項目は、この章で学んだ主要概念の要旨です。

## **Report Wizard**

Report Wizard を使用すると、DIAdem がレポートを表示するデータ チャンネルや曲線、レイアウトを簡単に選択することができます。

パネル

DIAdem にはさまざまなパネルがあり、それぞれのパネルは特定の機能を 実行します。DIAdem ワークスペースの左側の外枠内にあるパネルバーに は、各パネルのアイコンがあります。別のパネルアイコンを選択すると、 DIAdem のユーザインタフェースで使用できる機能が変更されます。

#### ワークスペース

ワークスペースは、各パネルが機能を実行する場所です。たとえば、 DIAdem NAVIGATOR のワークスペースには、さまざまなデータセット の外部データファイルとデータベースがあります。また、DIAdem REPORT のワークスペースには、軸座標、表、グラフが使用できるレイ アウトがあります。

#### ツールバー

DIAdem の各パネルには、そのパネル用の特定機能を備えた独自のツー ルバーがあります。

## **Data Portal**

Data Portal は DIAdem の内部データを編成します。Data Portal を使 用して DIAdem の内部データへアクセスします。チャンネルは、 Data Portal から別のパネルのワークスペースへドラッグアンドドロップ することができます。

## **DIAdem NAVIGATOR**

DIAdem NAVIGATOR は外部データのストラクチャを示します。 DIAdem NAVIGATOR を使用すると、外部データにアクセスして Data Portal へロードすることができます。

## **DIAdem REPORT**

DIAdem REPORT を使用すると、データのレポートを生成することがで きます。ここまで完了したら、レポートのレイアウトを今後生成するレ ポートに使用するため、テンプレートとして保存することができます。

# <span id="page-13-3"></span><span id="page-13-2"></span>データを管理する

ファイルやデータベースのデータは、DIAdem の基本要素です。 DIAdem NAVIGATOR を使用すると、データの参照、ロード、保存を行 うことができます。

## <span id="page-13-1"></span>データをロードする

Data Portal にデータをロードするには、以下の手順に従ってください。

- 1. **DIAdem NAVIGATOR** パネルを選択します。
- 
- 
- 2. **Delete Internal Data** をクリックします。
- 3. グループバーから **File-Based Data Storage** を選択します。
- $\overline{A1}$ Ė
- 4. 関数バーから **All registered data files** を選択します。
- 5. My DIAdem¥DIAdem Demo データパスを選択します。
- 6. Data2.tdm というデータファイルを選択します。
- 7. Data2.tdm を Data Portal へドラッグアンドドロップします。

<span id="page-13-0"></span>**2**

#### 第 2 章 [データを管理する](#page-13-2)

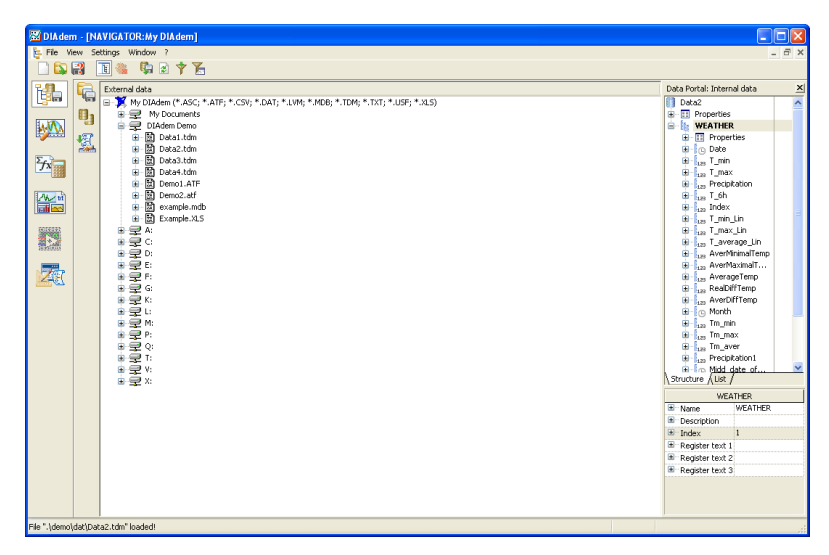

図 **2-1** DIAdem NAVIGATOR から Data Portal へのデータのロード

## <span id="page-14-0"></span>データを編成する

Data Portal にあるデータを編成、削除して、解析するデータに焦点をあ てることができます。不要なデータを削除するには、以下の手順に従って ください。

- 1. **Precipitation** チャンネルを選択します。
- 2. <Shift> を押して、**AverYearRain** データチャンネルをクリックしま す。Precipitation チャンネルと AverYearRain チャンネルの間の データチャンネルがハイライト表示されます。
- 3. <Del> を押します。
- 4. **OK** をクリックします。

WEATHER チャンネルグループの Data Portal に残っているデータチャ ンネルは、Date、T\_min、および T\_max のみとなりました。

## <span id="page-14-1"></span>データを保存する

Ò.

データを保存するには、以下の手順に従ってください。

- 1. My DIAdem¥DIAdem Demo パスを DIAdem NAVIGATOR で選択し ます。
	- 2. Data Portal にある WEATHER チャンネルグループを選択します。
	- 3. WEATHER を Demo パスにドラッグアンドドロップします。
- 4. Save As ダイアログボックスに DataWeather.tdm を入力します。
- 5. 保存をクリックします。

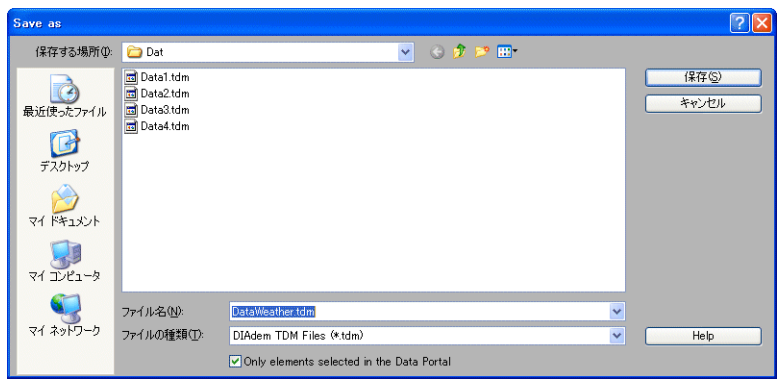

図 **2-2** DIAdem NAVIGATOR でのデータの保存

## <span id="page-15-0"></span>まとめ

以下の項目は、この章で学んだ主要概念の要旨です。

## **DIAdem NAVIGATOR**

DIAdem NAVIGATOR は、さまざまなハードドライブ、ディレクトリ、 サーバの外部データストラクチャを示します。DIAdem NAVIGATOR を 使用すると、DIAdem へロードする外部データを見つけたり、DIAdem で処理した内部データを保存したりすることができます。

外部データ

外部データとは、データファイルやデータベースといった形式で DIAdem の外に保存されたデータのことです。DIAdem は、DIAdem NAVIGATOR で外部データの編成および階層を表示します。

## **Data Portal**

Data Portal の内部データは、DIAdem 内のさまざまなパネルが使用す るデータチャンネルと詳細情報です。

DIAdem では、Data Portal にあるデータを修正した場合にその変更は 自動的には保存されません。現在 Data Portal にロードされているデー タを処理または修正する場合、データ処理はメモリにあるデータにのみ影 響し、データのロード元のソースデータファイルやデータベースには影響 しません。このように、データや計算結果を誤って変更することがないよ

うにできています。元のデータファイルやデータベースを破損する危険を 伴うことなくデータを試験的に処理することができます。

 $\mathbb{Q}^-$ ヒント チャンネルの選択や非選択には、Data Portal にあるチャンネルを直接クリック して選択する方法の他、チャンネルの隣の記号をクリックする方法もあります。 チャンネルの隣りにある記号をクリックすると、<Shift> または <Ctrl> を押さず に複数のチャンネルを選択することができます。

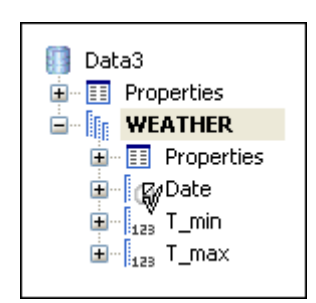

図 **2-3** 選択カーソルを使用したチャンネル選択

## チャンネルグループ

Data Portal にあるチャンネルグループは、試験的に処理している間に取 得したデータチャンネルや、評価時に計算したデータチャンネルを集めた ものです。

#### データチャンネル

Data Portal にあるデータチャンネルは、個々のセンサがテストで記録し た測定データ、外部データファイルからロードしたデータシリーズ、計算 結果による新しいチャンネルです。

#### 関数バー

関数バーには、ファイルベースおよびサーバベースのデータ記憶領域で使 用できる外部データの表示オプションが用意されています。

# <span id="page-17-3"></span><span id="page-17-2"></span>データの表示と編集

DIAdem VIEW を使用すると、別のレイアウトにデータをグラフィカル に表示、解析することができます。また、表中でデータ点の数値を表示、 編集することもできます。

## <span id="page-17-1"></span>曲線を表示する

軸座標に気象データを表示するには、以下の手順に従ってください。

 $\mathbb{N}$ メモ 2 章[「データを管理する」の](#page-13-3)演習問題を完了していない場合は、DIAdem Demo にある Data3.tdm データセットをロードしてください。

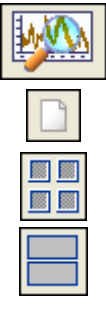

- 1. **DIAdem VIEW** パネルを選択します。
- 2. **New Layout** をクリックします。
- 3. グループバーの **Regular Screen Partitioning** をクリックします。
- 4. 関数バーの **Two Areas** をクリックします。
- 5. 下の方のワークシートエリアを右クリックして、**Display Type** → **2D Axis System** を選択します。
- 6. **Date** データチャンネルを選択します。
- 7. <Ctrl> を押しながら、Data Portal にある **T\_min** データチャンネル を選択します。
- $\mathbb{N}$ メモ データを選択の際に最初に選択するチャンネル(この場合は Date)は、x 軸に 割り当てられます。次のチャンネルは曲線として表示されます。
	- 8. Data Portal で選択したチャンネルを下の方のワークシートエリアに ドラッグアンドドロップします。
	- 9. **Date** データチャンネルを選択します。
	- 10. <Ctrl> を押しながら、Data Portal にある **T\_max** データチャンネル を選択します。

<span id="page-17-0"></span>**3**

 $\mathbb{N}$ 

- 11. Data Portal で選択したこれらのチャンネルも、下の方のエリアにド ラッグアンドドロップします。曲線が追加され、表示領域がアップ デートされます。
- 12. 凡例を表示するには、マウスのカーソルをその領域の右隅で押さえな がら、マウスを左側へドラッグします。
- メモ DIAdem VIEW ワークシートでの表示は、x チャンネルと y チャンネルの両方を 選択する必要があります。

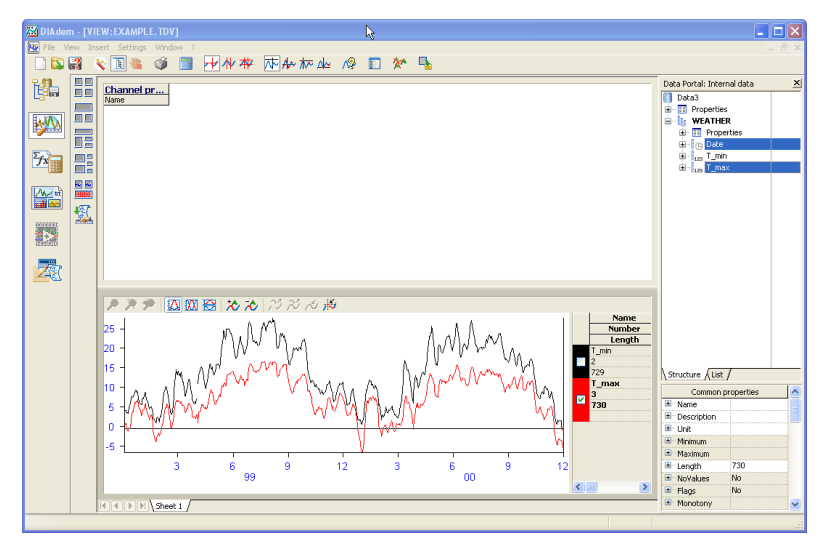

図 **3-1** 温度データを曲線で表示する

## <span id="page-18-0"></span>表を処理する

表を使用すると、データチャンネルの数値を表示、編集することができ ます。

#### <span id="page-18-1"></span>表を作成する

DIAdem VIEW のデータ点の表示や編集を行うことができます。 DIAdem VIEW に表を作成するには、以下の手順に従ってください。

- 1. 上の方のエリアを右クリックして、ショートカットメニューから **Display Type → Channel Table** を選択します。
- 2. <Shift> を押しながら、Data Portal の **Date** および **T\_max** データ チャンネルをクリックします。これで、データチャンネルがすべて選 択されました。
- 3. Data Portal で選択したチャンネルを上の方のワークシートエリアに ドラッグアンドドロップします。
- メモ 列には、Data Portal のデータチャンネルが選択した順番に表示されます。

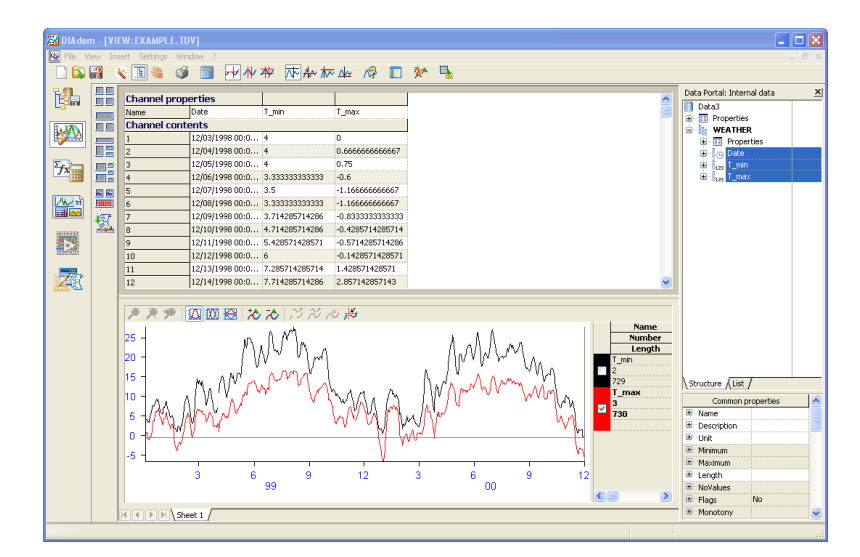

図 **3-2** データチャンネルを使用した表の作成

#### <span id="page-19-0"></span>表を編集する

 $\mathbb{N}$ 

表セルの値を編集するには、以下の手順に従ってください。

- 1. T\_**max** チャンネルの 10 行目のセルをクリックします。
- 2. 50 を入力し、<Enter> を押します。<Enter> を押すと、軸座標の曲 線は、新しく入力されたデータ点を示すようになります。

## <span id="page-19-1"></span>曲線カーソルを使用する

曲線カーソルを使用して軸座標の曲線の特定値をたどるには、以下の手順 に従ってください。

معهلم

- 1. **Curve Cursor** をクリックします。
- 2. 曲線カーソルの十字線をクリックします。曲線に沿って曲線カーソル をドラッグします。十字線が軸座標に表示されない場合は、軸座標上 でクリックしてください。
- 3. 軸座標上で右クリックして、**Display Coordinates** が選択されてい ることを確認してください。**Curve Cursor** を移動するたびに、デー タ点の x 値と y 値が座標ウィンドウに表示されます。
- 4. 座標ウィンドウで座標を表示するアクティブな曲線がどれかを判断す るには、軸座標の右側にあるチェックボックスをクリックします。

## <span id="page-20-0"></span>曲線をズームする

DIAdem VIEW の曲線をズームすると、曲線の特定の部分を詳しく調べ ることができます。

#### <span id="page-20-1"></span>ズーム領域を選択する

曲線の特定の部分を調べるためにバンドカーソルを調整するには、以下の 手順に従ってください。

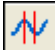

- 1. **Band Cursor** をクリックします。
- 2. **Band Cursor** の片方にマウスポインタを合わせてドラッグし、バン ド幅を調整します。ポインタは、左右の矢印に変わります。ここで、 バンドカーソルの幅を調整します。
- 3. 曲線の評価したい特定部分まで、**Band Cursor** をドラッグします。
- 4. **Zoom, Static** ボタンをクリックして、選択した領域をズームします。
- 5. **Zoom Off** ボタンをクリックして、ズームした領域から全域に表示を 戻します。

#### <span id="page-20-2"></span>動的にズームする

特定の範囲内で軸座標の曲線に沿ってスクロールするには、以下の手順に 従ってください。

- 1. 軸座標を右クリックして、ショートカットメニューから **New Area** → **Bottom** を選択します。軸座標の下に新しいワークスペースエリアが 表示されます。
- 2. <Ctrl> を押して、**Date** チャンネル、**T\_min** チャンネル、**T\_max** の 各チャンネルを選択します。
- 3. これらのチャンネルを一番下のワークスペースエリアにドラッグアン ドドロップします。

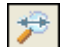

- 4. 一番下のワークスペースエリアでクリックし、**Zoom, Dynamic** ボ タンを選択します。
- 5. 中間エリアのバンドカーソル内でクリックし、一番下の軸座標にある ズームされた曲線をスクロールします。

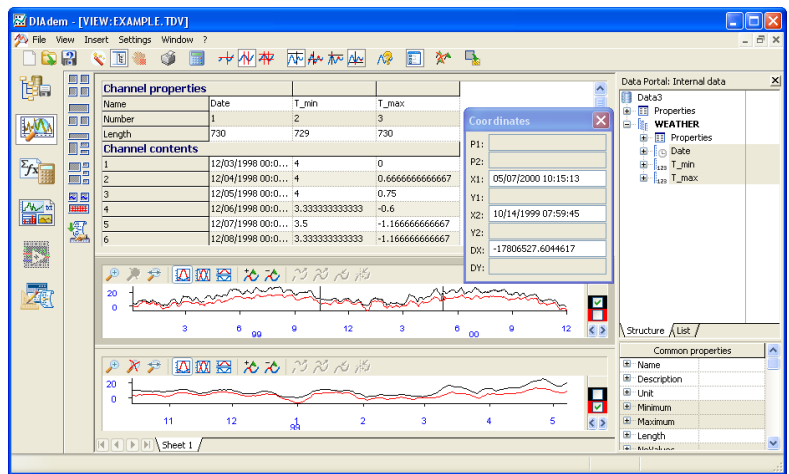

図 **3-3** ズームされた VIEW の作成

#### <span id="page-21-0"></span>まとめ

以下の項目は、この章で学んだ主要概念の要旨です。

曲線

曲線は x チャンネルと y チャンネルの関係をグラフィカルに表します。

軸座標

軸座標はデータセットの曲線を表示することができます。x チャンネルと 複数の y チャンネルで構成される軸座標を使用して、データが他のデー タとどのような関係にあるかを表示することができます。

表

表では、データチャンネルの個々のデータ点を表示することができます。 また、表にあるデータチャンネルのデータ点を編集することもできます。

カーソル

DIAdem VIEW には、データを解析するさまざまなカーソルがあります。 曲線カーソルを使用すると、曲線沿いに移動しながら個々の値を解析する ことができます。また、カーソルを使用して、曲線上の最小値と最大値を 見つけることもできます。バンドカーソルとフレームカーソルにより、 データの特定の部分に焦点をあてることができます。

## ズームする

ズームにより、軸座標の特定の範囲に焦点をあてることができます。軸座 標の領域のズームは、静的(特定の領域が確定している場合)あるいは動 的(ズームされた軸座標に沿ってスクロールする場合)のいずれかで行い ます。

<span id="page-23-0"></span>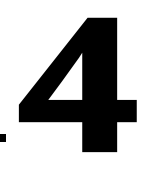

# <span id="page-23-3"></span><span id="page-23-2"></span>データを数学的に解析する

DIAdem ANALYSIS を使用すると、基本数学関数、カーブフィット、信 号解析、統計処理など、定義済みの数学関数をデータに適用することがで きます。Calculator を使用してカスタム定義の計算も行えます。

## <span id="page-23-1"></span>標準的な数学関数を使用する

DIAdem ANALYSIS を使用すると、データに対して数学関数を実行する ことができます。最低温度と最高温度の平均値を求めるには、以下の手順 に従ってください。

メモ 3 章[「データの表示と編集」の](#page-17-3)演習問題を解いていない場合は、DIAdem Demo にある Data3.TDM データセットをロードしてください。

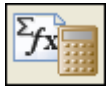

 $\mathbb{N}$ 

- 1. **DIAdem ANALYSIS** パネルを選択します。
- 2. Data Portal の **Data2** を右クリックして、ショートカットメニュー から **New Group** を選択します。
- 3. **Rename** をクリックします。
- 4. **Group\_0** を **Results** という名前に変更して、**OK** をクリックします。
- 5. **Results** を右クリックして、ショートカットメニューから **Set Default Group** を選択します。Data Portal にデフォルトグループ の Results が太字で表示されます。

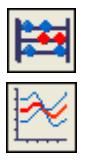

- 6. グループバーの **Basic Mathematics** をクリックします。
- 7. 関数バーの **Average Channels** をクリックします。
- 8. Data Portal の **T\_min** を選択します。
- 9. <Ctrl> を押しながら、**T\_max** を選択します。

10. **Averaging of multiple channels** ダイアログボックスの **Channels to be averaged** フィールドへ選択したチャンネルをド ラッグアンドドロップします。

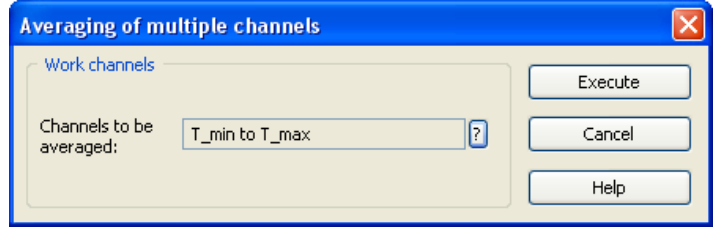

図 **4-1** 最低温度と最高温度の平均化

- 11. **Execute** をクリックします。
- メモ **Execute** をクリックすると、入力と、計算結果により得られたチャンネルが ワークスペースに表示されます。
	- 12. Data Portal の **Mean\_values** を右クリックして、**Edit** を選択します。

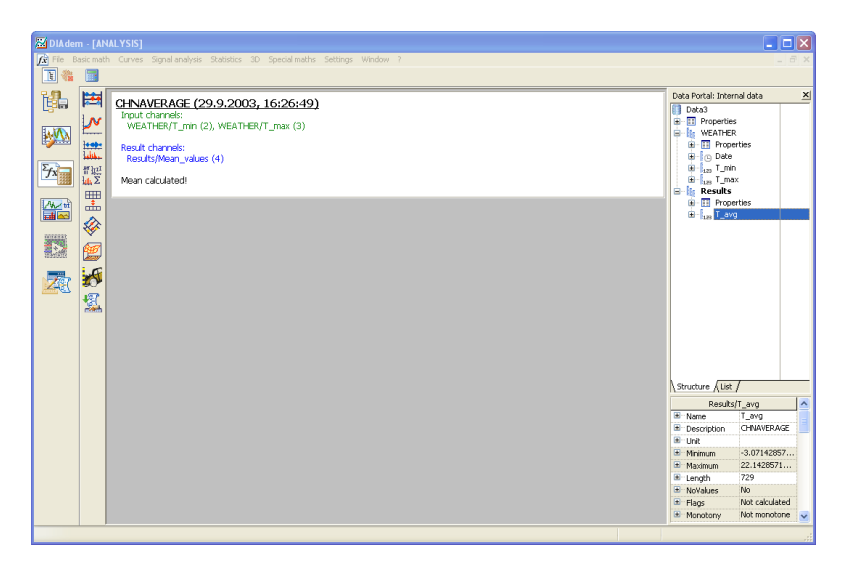

13. チャンネル名として T\_avg を入力し、<Enter> を押します。

図 **4-2** 標準数学関数を使用した計算

 $\mathbb{N}$ 

## <span id="page-25-0"></span>**Calculator** で公式を計算する

DIAdem の Calculator を使用して、数学演算を行います。平均温度を摂 氏(℃)から華氏(°F)に換算するには、以下の手順に従ってください。

- 1. **Calculator** ボタンをクリックします。
- 2. Calculator の **Edit** フィールドに以下の公式を入力します。  $Ch('T_avg_F') := (Ch('T_avg') * 1.8) + 32$

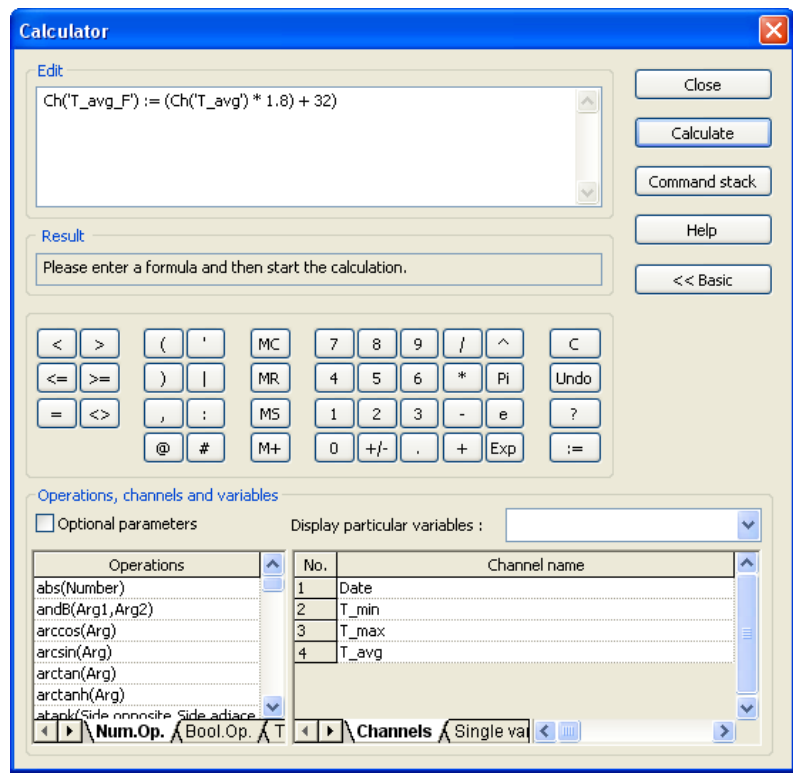

図 **4-3** Calculator で公式を計算する

- 3. **Calculate** ボタンをクリックします。
- 4. **Close** ボタンをクリックします。Data Portal には、T\_avg\_F とい う新しいデータチャンネルが表示されます。

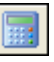

## <span id="page-26-0"></span>まとめ

以下の項目は、この章で学んだ主要概念の要旨です。

#### 数学関数

DIAdem ANALYSIS には、データを解析するためのさまざまな関数があ ります。データチャンネルを関数に割り当ててから、それを実行します。 新しい計算データが、新しいデータチャンネルに保存されます。

#### デフォルトグループ

Data Portal には、計算結果から得たチャンネルがデフォルトグループに 書き出されます。デフォルトグループを構成することによって、どこに計 算結果を保存するかを選択します。デフォルトグループは太字でラベル表 示されます。

#### 結果チャンネル

DIAdem ANALYSIS で計算後、計算結果は新しいデータチャンネルに表 示されます。これにより、既存のデータチャンネルを削除しなくてもデー タを評価することができます。また、既存のデータチャンネルを上書きす るオプションを選択することもできます。

## **Calculator**

Calculator により、データを解析するためのカスタム定義の公式を作成 することができます。簡単な演算から高度な科学や工学の公式に至るま で、この Calculator を使用して調べてください。

# <span id="page-27-2"></span>レポートを生成する

DIAdem REPORT を使用すると、データのレポートを生成することがで きます。DIAdem REPORT のワークシートには、画像ファイルおよび 2 次元 /3 次元座標や表、極座標プロット、テキスト、変数など、さまざま なオブジェクトを追加することができます。DIAdem REPORT を使用し て、情報を豊富に盛り込んだレポートを作成することができます。

## <span id="page-27-1"></span>新規レイアウトを作成する

新規レイアウトを作成するには、以下の手順に従ってください。

- メモ 4章[「データを数学的に解析する」の](#page-23-3)演習問題を解いていない場合は、DIAdem Demo にある Data4.TDM データセットをロードしてください。
	- 1. **DIAdem REPORT** パネルを選択します。
	- 2. **New** をクリックします。
	- 3. グループバーの **2D Axis System** をクリックします。
	- 4. 関数バーの **2D Axis System with Grid** をクリックします。
	- 5. マウスポインタで、座標の端にある小さな四角形をドラッグして、 座標のサイズを変更します。
	- 6. Data Portal から **Date** チャネルを選択します。
	- 7. <Shift> を押して、Data Portal から **T\_avg** チャンネルを選択します。
	- メモ データチャンネル選択時は、まず **Date** をデータチャンネルを選択する必要が あります。
		- 8. データチャンネルを軸座標にドラッグアンドドロップします。
		- 9. 座標をダブルクリックします。
		- 10. **Legend** を選択します。
		- 11. **OK** をクリックします。
		- 12. 凡例をクリックし、ワークシート内で移動させます。

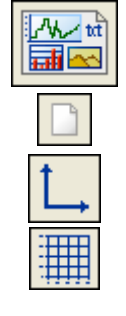

 $\mathbb{N}$ 

 $\mathbb{N}$ 

<span id="page-27-0"></span>**5**

13. マウスポインタで、凡例の端にある小さな四角形をドラッグして、 凡例のサイズを変更します。

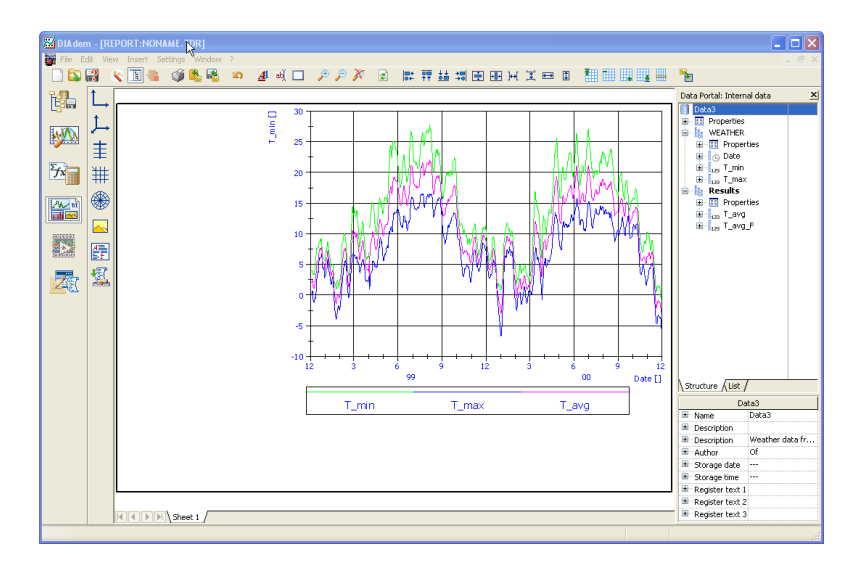

図 **5-1** 凡例を付けた座標をワークシートに挿入する

## <span id="page-28-0"></span>画像をレイアウトに追加する

画像と会社のロゴを追加して、ワークシートの外観を向上させます。画像 をワークシートに追加するには、以下の手順に従ってください。

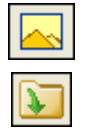

- 1. グループバーの **Graphics** をクリックします。
- 2. 関数バーの **Load Graphics** をクリックします。
- 3. ..¥DIAdem 9.01¥Demo¥Gra フォルダにあるを選択して、**OK** をク リックします。
- 4. 画像のマウスボタンをクリックして、ワークシートの任意の場所に画 像をドラッグします。
- 5. マウスポインタで、画像の端にある小さな四角形をドラッグして、 画像のサイズを変更します。

## <span id="page-29-0"></span>レポートをラベル表示する

レポートに表示される情報について説明するテキストを、ワークシートに 追加します。プレゼンテーションをラベル表示するには、以下の手順に 従ってください。

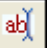

- 1. **Text** をクリックします。ポインタが、テキストのカーソルに変わり ます。
- 2. ワークシート上で、テキストを追加する場所をクリックします。
- 3. 次のテキストを入力します。Report date: @CurrDateTime@ と入 力して <Enter> を押します。

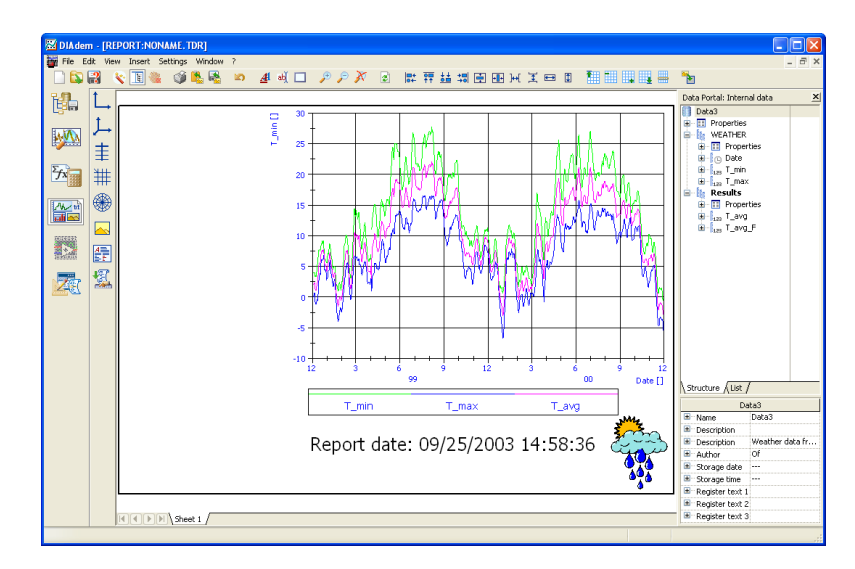

図 **5-2** さまざまな情報でレポートをラベル表示する

## <span id="page-29-1"></span>表を挿入する

ワークシートに表を挿入するには、以下の手順に従ってください。

- 1. グループバーの **2D Table** をクリックします。
- 2. 関数バーの **2D Table with Horizontal and Vertical Separators** を クリックします。
- 3. 表のマウスボタンをクリックして、ワークシートの任意の場所に表を ドラッグします。
- 4. マウスポインタで、表の端にある小さな四角形をドラッグして、表の サイズを変更します。
- 5. **Date** チャンネルを選択します。
- 6. <Ctrl> を押して、**T\_Avg** を選択します。選択したチャンネルを表の 最初の列にドラッグアンドドロップします。
- 7. 表をダブルクリックします。
- 8. 最初のチャンネルを選択し、**Columns** をクリックします。
- 9. #mm/dd/yyyy のフォーマットを入力します。
- 10. **OK** をクリックします。
- 11. 2 つめのチャンネルを選択し、**Columns** をクリックします。
- 12. d.d のフォーマットを入力します。
- 13. **OK** を 2 回クリックします。
- 14. **Data Portal** をクリックし、Data Portal を非表示にします。

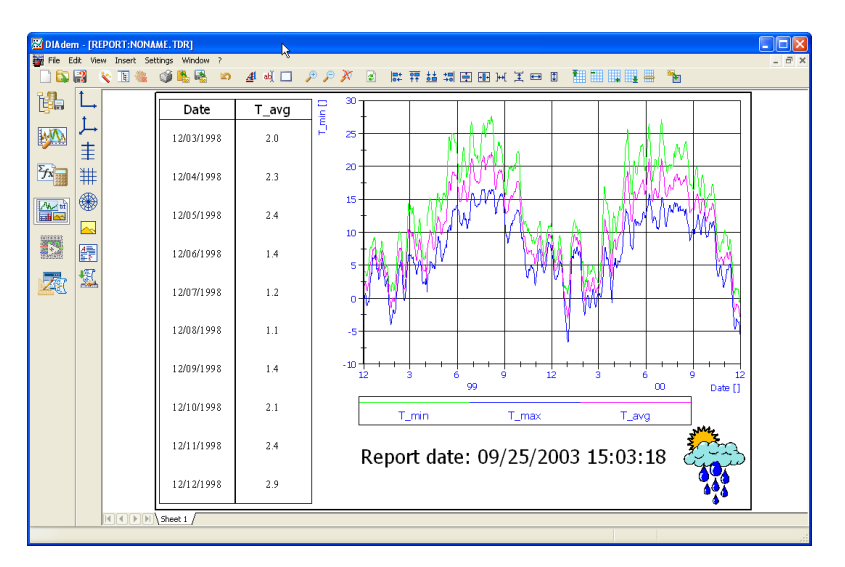

図 **5-3** 完成したレポート

## <span id="page-30-0"></span>テンプレートを作成する

このレイアウトは、次回温度レポートを作成するときに再利用することが できます。このレイアウトを他のデータセットといっしょに使用するに は、以下の手順に従ってください。

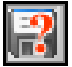

- 1. **Save Layout As** をクリックします。
- 2. Report2.TDR というファイル名を入力して、**Save** をクリックしま す。レイアウトを保存しておくと、構成が似ているデータファイルに 使うことができます。

頂

## <span id="page-31-0"></span>まとめ

以下の項目は、この章で学んだ主要概念の要旨です。

#### レイアウト

レイアウトはデータチャンネルとは別に保存されます。このレイアウトは、 構成が似ているデータファイル用のテンプレートとして使用できます。

#### レポート

レイアウトをデータで埋めると、レポートが作成できます。レポートに は、ワークシートがいくつかあります。

#### ワークシート

ワークシートには、軸座標、画像、テキスト、表を追加することができま す。Data Portal のデータチャンネルを座標と表にドラッグアンドドロッ プすることで、ワークシートにデータを追加します。

データチャンネルを Data Portal から選択する方法の他に、座標と表を ダブルクリックしてデータチャンネルを追加することもできます。

#### 座標系

座標系により、レポートでデータチャンネルを曲線で表示することができ ます。各座標で最高 250 本の曲線を描画することができます。

表

表を使用して、重要なチャンネルデータをレイアウトで数値的に表示する ことができます。

#### 画像

画像や会社のロゴを使用して、レイアウトをカスタマイズすることができ ます。DIAdem は、BMP、JPEG、TIFF などのさまざまな画像形式に対 応しています。

#### テキスト

テキストをレイアウトに追加することもできます。テキストは、入力テキ ストそのものの場合と、ファイル名や現在の日付などの変数が提供する情 報の場合があります。このような変数は、レポートを再描画するたびに更 新されます。

# <span id="page-32-0"></span>**6**

# <span id="page-32-2"></span>スクリプトの作成と使用

DIAdem SCRIPT を使用すると、DIAdem のシーケンスを自動化するス クリプトを作成することができます。スクリプトは基本的に、プログラミ ング構造、ユーザ定義変数、ダイアログなどを含めるように拡張できるマ クロです。

## <span id="page-32-1"></span>スクリプトを作成する

スクリプトを作成するには、一連の処理を記録します。スクリプトを記録 するには、以下の手順に従ってください。

- 
- 1. **DIAdem SCRIPT** パネルを選択します。
- 2. スクリプトの記録を開始するには、**Enable Recording Mode** をク リックします。 スクリプトの作成者やコメントを入力する画面が表示されます。これ らの項目はスクリプトコードに直接入れられるため、後でそのスクリ プトを簡単に識別することができます。
- 3. **Author** には DIAdem User、**Comments** には First Script と入力 します。
- 4. **Template Type** には **VBS Script** を選択します。
- 5. **OK** をクリックします。

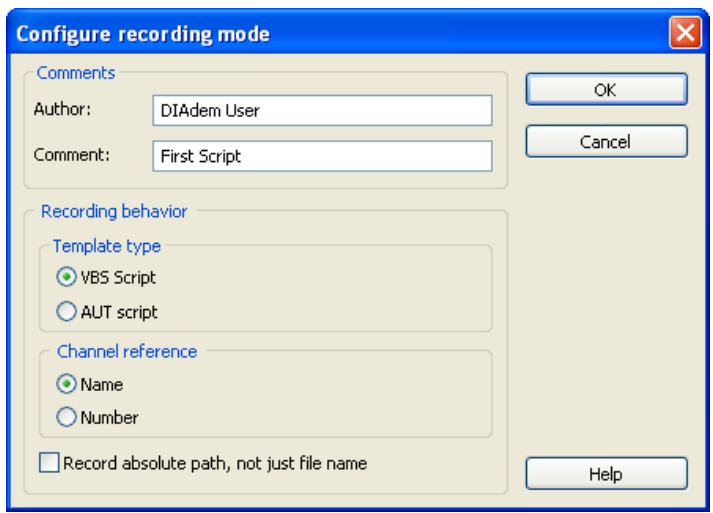

図 **6-1** スクリプト記録モードの構成

## <span id="page-33-0"></span>スクリプトを記録する

記録モードでは、スクリプトで対話的に完了するすべての動作を保存しま す。スクリプトの動作を記録するには、以下の手順に従ってください。

- 1. **DIAdem NAVIGATOR** パネルを選択します。
- 2. DIAdem NAVIGATOR の **Delete internal data** をクリックして、 Data Portal をクリアします。
- 3. **Load data file** をクリックします。
- 4. ..¥DIAdem 9.01¥Demo¥Dat フォルダの Data1.tdm データセットを 選択して、**Load** をクリックします。
- 5. **DIAdem ANALYSIS** をクリックします。

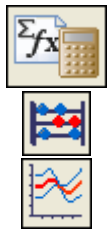

- 6. グループバーの **Basic Mathematic Functions** をクリックします。
- 7. 関数バーの **Average Channels** をクリックします。
- 8. **Averaging of Multiple Channels** ダイアログボックスの **?** をク リックします。
- 9. <Shift> を押しながら、**T\_min** と **T\_max** を選択し、OK をクリック します。
- 10. **Execute** をクリックします。

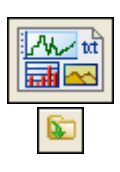

- 11. **DIAdem REPORT** パネルを選択します。
- 12. **Load Layout** をクリックします。
- 13. Report2.tdr レイアウトを選択して、開くをクリックします。画面 が自動的に更新され、先ほどロードしたデータセットが表示されます。
- 14. **DIAdem SCRIPT** パネルを選択します。
- 15. **Disable Recording Mode** をクリックします。
- 16. **OK** をクリックします。

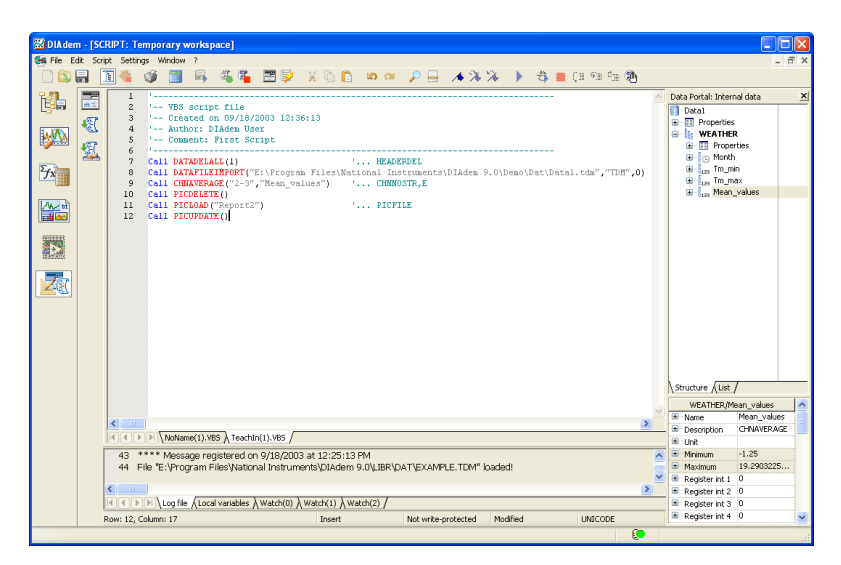

図 **6-2** スクリプトを記録する

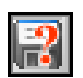

- 17. **Save file as** をクリックします。
- 18. Script.VBS を入力し、保存をクリックします。

## <span id="page-35-0"></span>スクリプトを実行する

これで、スクリプトが記録されました。以下の手順で結果をテストしてく ださい。

 $\blacktriangleright$ 

**Execute Script File** をクリックします。スクリプトを実行するたびにレ ポートに表示されている時間が更新されます。

## <span id="page-35-1"></span>まとめ

以下の項目は、この章で学んだ主要概念の要旨です。

#### スクリプト

Visual Basic Script (VBS) では、スクリプトにより、データのロード、 データの解析、レポート生成を行うためのコマンドを実行することができ ます。

## スクリプトを記録する

**Configure Recording Mode** ダイアログボックスで **OK** をクリックする と、**Recording mode is enabled** というテキストがステータスバーに 表示されます。これは、スクリプト記録の開始に成功したという意味で す。実行した DIAdem コマンドはすべて、スクリプトファイルに記録さ れます。スクリプトの記録を停止するには、**Disable Recording Mode** をクリックします。

#### スクリプトエディタ

スクリプトエディタはスクリプトのヘッダ情報とコードを表示します。ス クリプトエディタで DIAdem SCRIPT の記録モードがアクティブの状態 では、DIAdem SCRIPT は実行する操作を表示します。スクリプトエディ タのデバッガーを使用すると、スクリプトを一つずつ処理し、エラーを見 つけることができます。

#### スクリプトを実行する

スクリプトの実行時には、スクリプトはコマンドの記録中に実行した操作 をすべて実行します。

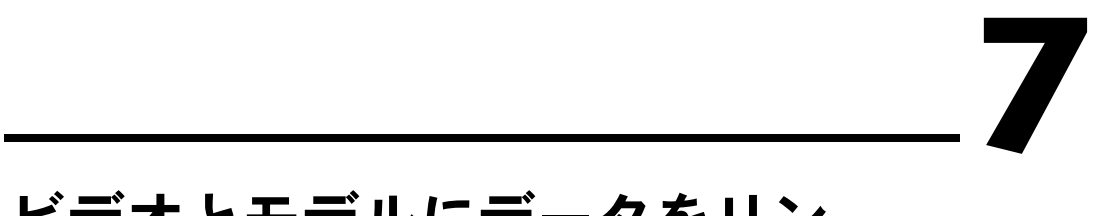

# <span id="page-36-2"></span>ビデオとモデルにデータをリン クする

<span id="page-36-0"></span>DIAdem CLIP および DIAdem INSIGHT は、ビデオと 3D モデルを組み 合わせたテストデータを視覚化するのに役立ちます。

## <span id="page-36-1"></span>ビデオシーンを作成する

利用できるデータタイプはすべて、DIAdem CLIP 画面の右側の Data ウィンドウにあります。ワークスペースでは、ビデオを使用したシーンの 作成、そして DIAdem データや座標系の作成も行います。

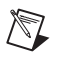

メモ DIAdem CLIP は、DIAdem とは別にインストールする必要のある外部プログ ラムです。

DIAdem CLIP にシーンを作成するには、以下の手順に従ってください。

- 1. **DIAdem CLIP** を起動します。 ビデオ領域、軸座標、画像領域がそれぞれ 1 つある予め用意された レイアウトがワークスペースに表示されます。
- 2. Data ウィンドウの **AVI-Files** タブをクリックします。
- 3. **frontcrash.avi** ビデオを、ビデオ領域にドラッグアンドドロップし ます。

このビデオは、衝突実験中に録画されました。

w 面

**Day** 

5. **frontcrash** の隣の **+** をクリックします。

4. Data ウィンドウの **DIAdem-Files** タブをクリックします。

- 6. <Ctrl> を押しながら、すべてのデータチャンネルを選択します。
- 7. 選択したデータチャンネルを軸座標にドラッグアンドドロップします。
- 8. Data ウィンドウの **Picture-Files** タブをクリックします。
- 9. **fcrash.jpg** を画像領域にドラッグアンドドロップします。

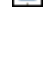

 $\overline{\mathbf{u}}$ 

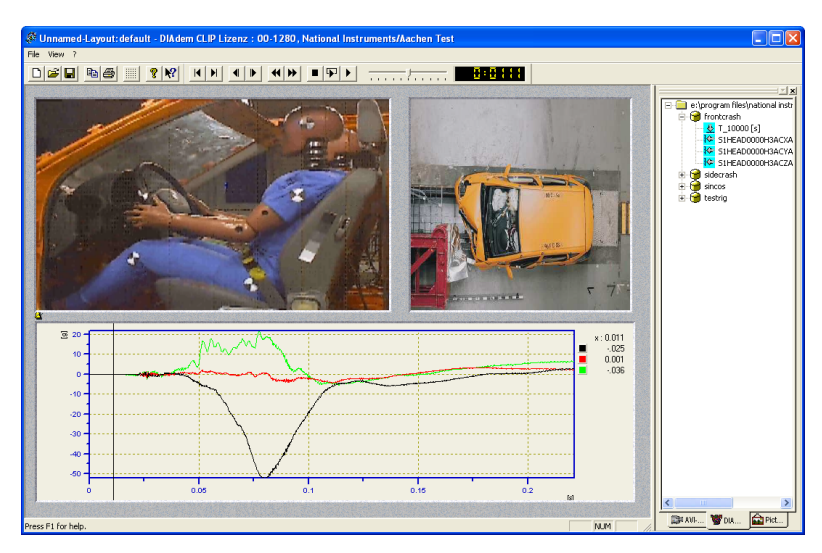

図 **7-1** DIAdem CLIP の前面衝突実験のシーン

## <span id="page-37-0"></span>ビデオシーンを評価する

 $\overline{\mathbf{P}}$ 

シーンを作成したら、計測データとビデオを相互に関連付けることができ ます。ビデオとデータを評価するには、以下の手順に従ってください。 1. 評価を実行するには、**Play Once** をクリックします。

2. 評価を繰り返し実行するには、**Play Continuously** をクリックします。 3. 再生速度を調整するには、Speed スライダを動かします。

- <del>mana kanan</del> п
	- 4. **Stop** をクリックします。
	- 5. 詳細を見るには、軸座標内でクリックしてからマウスボタンをクリッ クして、ラインカーソルを動かします。ラインカーソルを固定する と、ビデオの同期が自動的に取られます。 軸座標の凡例は、ラインカーソルで指定した位置の計測値を示します。

## <span id="page-38-0"></span>**3D** モデルシーンを作成する

DIAdem INSIGHT を使用すると、計測データを計測オブジェクトのモデ ル上にリンクすることができます。3D モデルでは、計測値を表示する際 に色むら、歪み、サイズの変化が起こります。

 $\mathbb{N}$ メモ DIAdem INSIGHT は、別々にインストールする必要のある外部プログラムです。

> このあとの演習で、温度センサを一定間隔で取り付けた金属板にデータを 割り当てます。データチャンネルをモデルに割り当てるには、以下の手順 に従ってください。

- 1. **DIAdem INSIGHT** を起動します。ワークスペースにはモデル領域が ある予め用意されたレイアウトがあります。
- 2. Data ウィンドウの **Model-Files** タブをクリックします。
- 3. **plate.mod** をモデル領域にドラッグアンドドロップします。
- 4. Data ウィンドウの **DIAdem-Files** タブをクリックします。
- 5. 次に、**+** をクリックして、plate データセットを開きます。
- 6. データチャンネルの **Temp\_1** をグリッド線交差点上のモデルポイン トへドラッグアンドドロップします。モデルポイントはグリッド線が 交差する位置で丸で囲まれています。
- メモ 正確なモデルポイントにチャンネルをドラッグアンドドロップしないと、チャ ンネルの割り当てをやり直すように促すメッセージが表示されます。モデルを ズームすると、モデルポイントをもっとはっきり見ることができます。
	- 7. **Displaying Data As** ダイアログボックスから、**Color** を選択します。
	- 8. **OK** をクリックします。
	- 9. **Temp\_2**、**Temp\_3**、**Temp\_4** の各データチャンネルについて、手 順 6 ~ 8 を繰り返してください。
	- 10. <Ctrl> を押しながら、**Temp\_1**、**Temp\_2**、**Temp\_3**、**Temp\_4** の 各チャンネルを選択します。
	- 11. チャンネルを軸座標領域にドラッグアンドドロップします。
	- 12. Data ウィンドウの **Picture-Files** タブをクリックします。
	- 13. **plate.jpg** を画像領域にドラッグアンドドロップします。

**Real** 

÷

Ō

 $\mathbb{N}$ 

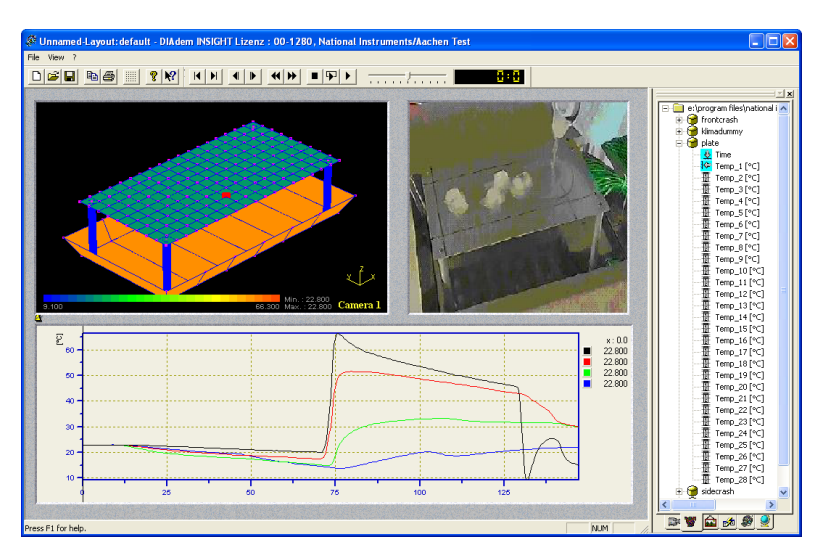

図 **7-2** DIAdem INSIGHT の 3D モデルの温度放出シーン

## <span id="page-39-0"></span>**3D** モデルシーンを評価する

シーンの作成ができたら、計測データとモデルのシミュレーションを比較 します。

モデルとデータを評価するには、以下の手順に従ってください。

- 1. **Play once** をクリックして、全体の評価を実行します。
- 2. 詳細を見るには、座標でクリックし、ラインカーソルを動かします。

モデルウィンドウ内のモデルは、拡大、移動、回転することができます。

- マウスの右ボタンを押しながら左右に動かすと、モデルをズームする ことができます。
- 左マウスボタンでは、モデルを回転します。

 $\blacktriangleright$ 

## <span id="page-40-0"></span>まとめ

以下の項目は、この章で学んだ主要概念の要旨です。

#### シーン

シーンは、ビデオ、モデル、軸座標、画像といった要素で構成されてい ます。

#### ビデオ

測定データと同時に録画されたビデオを使用して、テスト内容を動画で示 します。

#### モデル

データを集録した 3D モデル上のポイントと測定信号をリンクします。モ デル上の計測値は、色むら、歪み、サイズの変化によって表示されます。

#### 評価

シーンを作成したら、計測データとビデオを比較することができます。 DIAdem CLIP および DIAdem INSIGHT では、2 つの評価方法があり ます。

- 自動:再生バーを使用します。時間チャンネルのすべてを実行するこ とで、実験の概要を見ることができます。
- 手動:軸座標のラインカーソルを使用します。グラフ内の重要な部分 や不明なところなど特定の場所へ移動できます。

<span id="page-41-1"></span>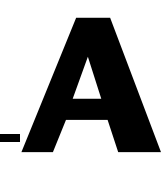

# <span id="page-41-2"></span><span id="page-41-0"></span>技術サポートおよびサービス

技術サポートおよびその他の専門サービスについては、ナショナルインス ツルメンツのウェブサイト(ni.com/jp)の下記のセクションを参照し てください。

- サポート:オンライン技術サポートには以下のリソースがあります。
	- セルフヘルプリソース:解答やソリューションがすぐに必 要な場合は、技術サポートリソースの広範なライブラリ (ni.com/support/ja)をご利用いただけます(英語、スペ イン語でも表示可)。これらのリソースは、登録ユーザの 方ならほとんどの製品で無償でご利用いただくことがで き、ソフトウェアドライバおよびアップデート、技術サ ポートデータベース、製品マニュアル、トラブルシュー ティングウィザード、ハードウェアの適合性に関するド キュメント、サンプルプログラム、チュートリアルおよび アプリケーションノート、計測器ドライバ、ディスカッ ションフォーラム、計測用語集などが含まれています。
	- 技術者によるサポートオプション:弊社のエンジニアや計 測 / オートメーション専門技術者までお問い合わせいただ く場合は、ni.com/support/ja にアクセスしてください。 オンラインシステムをご利用になりますと、システムがご 質問内容を判別し、担当の弊社技術者がお電話、ディス カッションフォーラム、または E メールで回答いたします。
- トレーニング:自習形式のチュートリアル、ビデオ、および対話式 CD については、ni.com/jp/training にアクセスしてください。ま た、インストラクタによる実践コースも世界各地で開催しております。
- システムインテグレーション:時間の制約がある場合や社内で技術リ ソースが不足している場合、または、その他のプロジェクトで簡単に は解消しない問題がある場合などは、ナショナルインスツルメンツの アライアンスパートナーによるサービスをご利用いただけます。詳し くは、最寄りの NI 営業所にお電話いただくか、ni.com/jp/ alliance をご覧ください。

NI のウェブサイト(ni.com)で問題が解消しない場合は、最寄りの営業 所またはナショナルインスツルメンツ本社までお問い合わせください。 世界各地の弊社営業所の連絡先は、本書の巻頭に掲載されています。ま た、弊社ウェブサイトの Worldwide Offices セクション(ni.com/ niglobal)から各支社のウェブサイトにアクセスすることもできます。

各支社のサイトでは、お問い合わせ先、サポート電話番号、E メールアド レス、イベント等に関する最新情報を提供しています。